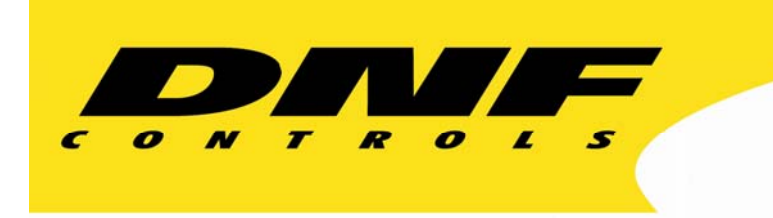

 12843 Foothill Blvd. Suite C Sylmar, California 91342 V: 818.898.3380 F: 818.898.3360 sales@dnfcontrols.com

# **Model 3040P/DLO-L**

# 3040P Playlist Playout Controller with 3040P Download Utility and Asrun Utility

Playlist Playout System

For

*Louth Protocol* 

User Manual Revision 1.93

# Table of Contents

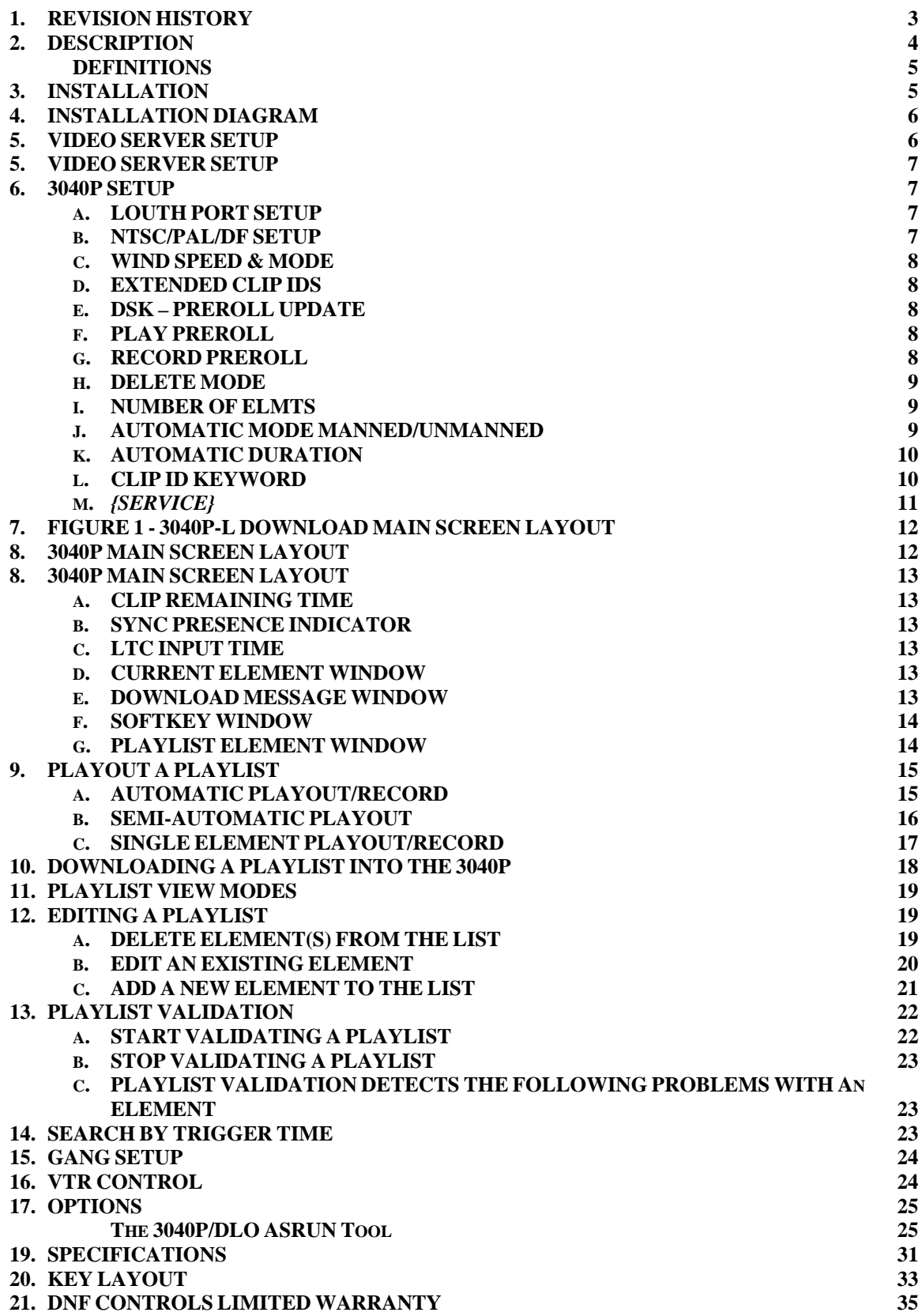

**Manual Version ............................................................................................. 1.93 072707 Document ID........................... 3040P-DLO-L With Download and Asrun Option.doc** 

# **1. REVISION HISTORY**

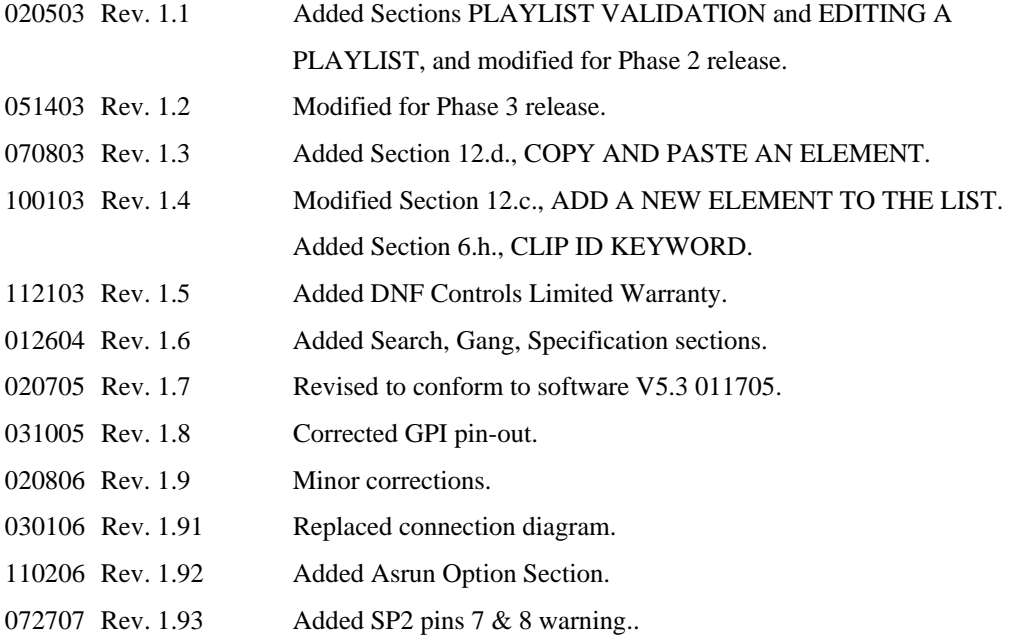

# **2. DESCRIPTION**

The 3040P-L Playlist Playout System with Download Option consists of the ST400 controller with expanded memory, an internal timecode reader, and Playlist Playout software. The system also includes "3040P Download Utility," a Microsoft Windows PC based application. This PC application allows playlists to be downloaded directly into the 3040P through a COM port on the PC.

The 3040P-L Playlist Playout System with Download Option will support simultaneous playout of up to 4 playlists, one per channel. It also provides basic control of up to 2 VTRs.

Each playlist may contain up to 2000 elements. Playlist elements may be COMMENT type, HARD TRIGGERED type, FOLLOW ALONG type, MANUAL TRIGGERED type, or a combination of types. The playlist may be played out automatically using hard triggers, semiautomatically (a stack of clips played out back to back), or as single events (play out single clip, then stop).

A playlist element consists of the following fields:

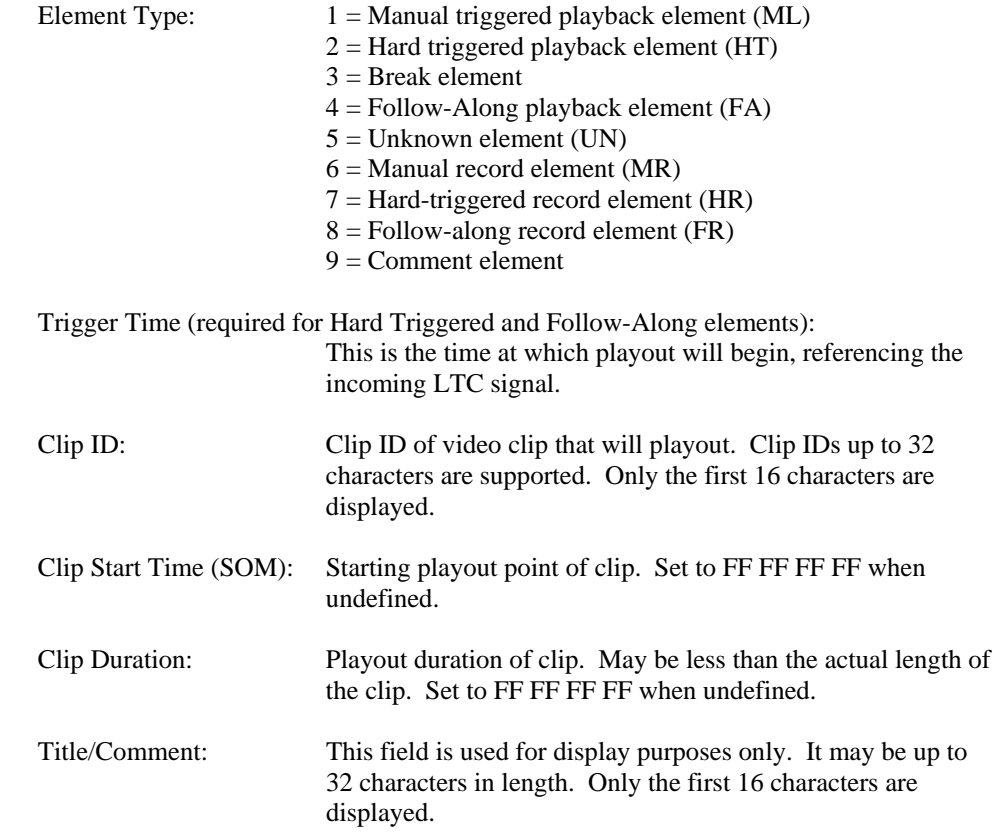

If an element is a MANUAL TRIGGERED type, then the displayed TIME TRIGGER will be blank. The contents of the TIME TRIGGER field will not be altered.

If an element is a COMMENT type, then only the Clip ID and Comment fields will be displayed for that element.

### **DEFINITIONS**

- Words surrounded by brackets in bold type, [**ENTER**], are keys on the ST400.
- □ Words surrounded by brackets in bold italic type, *{LOAD}*, are softkeys on the ST400.
- $\Box$  **[XXX]** + **[XXX]** means hold the two keys down simultaneously.

# **3. INSTALLATION**

- a. Plug one end of a 9-conductor, RS422 serial cable into the VTR 1, VTR2, VTR3, or VTR4 connector on the rear of the 3040P.
- b. Plug the other end of the 9-conductor, RS422 serial cable into the remote control connector on the Video Server.
- c. Connect Video Reference (Black Video) to the REF VIDEO connector on the rear of the 3040P.
- d. Connect the facility LTC signal to the LTC Input BNC connector on the rear of the 3040P.
- e. Plug the power supply into an outlet, 90 VAC to 240 VAC.

# **4. INSTALLATION DIAGRAM**

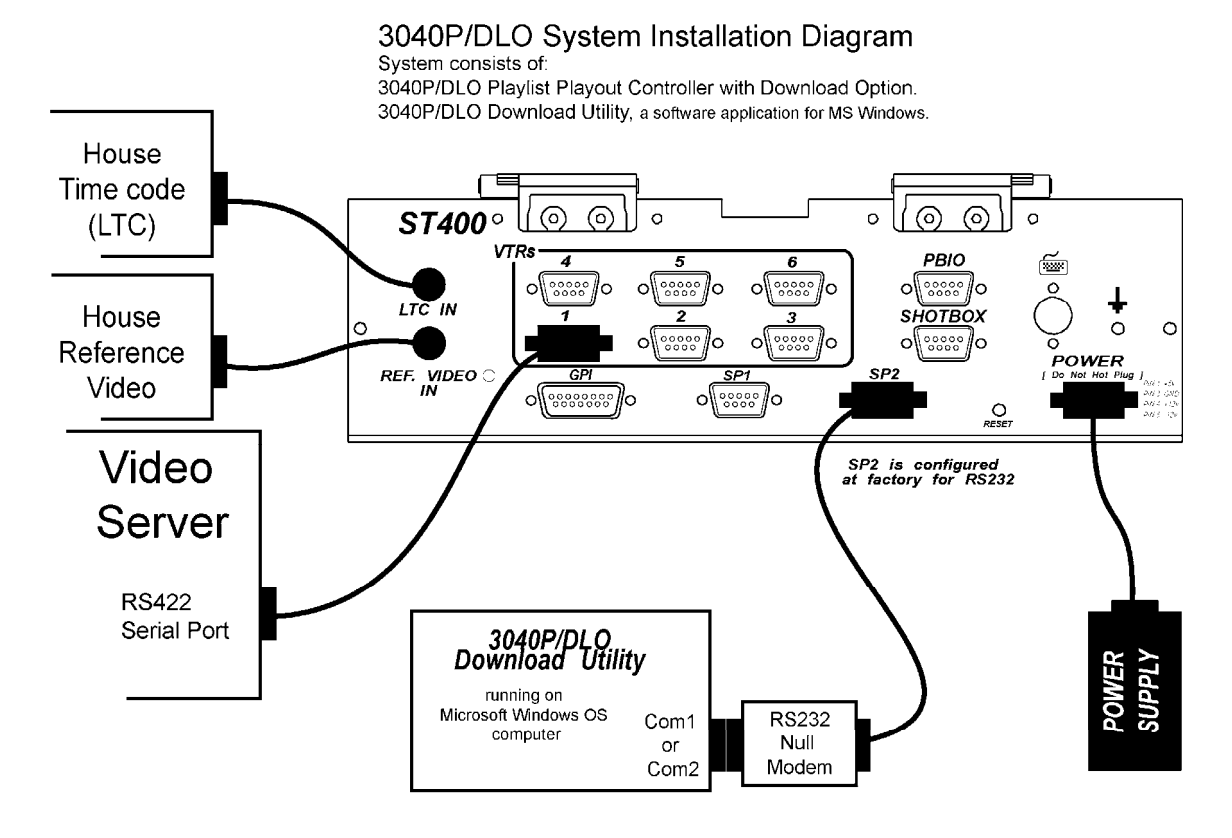

Rev 012406

# **5. VIDEO SERVER SETUP**

Select "Louth" or "VDCP" control protocol on the video server. Refer to the manufacturer's documentation for configuration instructions and other setups required before usage.

# **6. 3040P SETUP**

Press [MENU]. The current settings of the 3040P are displayed. Press *{EXIT***}** or **[ESC]** at any time to exit the Setup Menu. Turn the wheel to select the setting to change.

### **a. LOUTH PORT SETUP**

Set the Louth Port Number on the video server to be controlled

- 1) Press [**MENU**]. The current settings of the 3040P are displayed.
- 2) Turn the wheel to select LOUTH PORT.
- 3) Press *{CHANGE}*.
- 4) Using the numeric keypad, enter the Louth Port number to be controlled by the 3040P.
- 5) Press *{OUTPUT}* to select a playout channel. The display will return to the Main Menu Screen and show the entered setting. Press *{EXIT}*.
- 6) Repeat steps 1-4 for each VTR/Port

# **b. NTSC/PAL/DF SETUP**

Set the Video Standard. This setting affects all time computations.

- 1) Turn the wheel to select STANDARD.
- 2) Press *{CHANGE}* to change the current setting. Follow the displayed prompts.
- 3) Press the *{BACK}* key to return to the Setup Menu screen.

#### **c. WIND SPEED & MODE**

Set the speed and mode of the FFWD and Rewind key. If Hold mode is selected, the video will move only while the FFWD or RWD key is held down. In Latch mode, the video will move until [**STOP**] is pressed.

- 1) Turn the wheel to select STANDARD.
- 2) Press *{CHANGE}* to change the current setting. Follow the displayed prompts.
- 3) Press *{BACK}* to return to the Setup Menu screen.

#### **d. EXTENDED CLIP IDS**

Set the clip ID size supported by the video server. Set Extended Clips = ON if clips IDs are greater than 8 characters in length. Set Extended Clips = OFF if All clip IDs are no more than 8 characters in length.

- 1) Turn the wheel to select EXTENDED IDs.
- 2) Press *{CHANGE}* to change the current setting. Follow the displayed prompts.
- 3) Press *{BACK}* to return to the Setup Menu screen.

### **e. DSK – PREROLL UPDATE**

- 1) OFF Will not send update command to server.
- 2) ON Will send update command to server.

# **f. PLAY PREROLL**

Set the play command latency for the current channel. The default value is 5 frames. For Sony MAV-70 use 72 frames. For Profile-XP use 40 frames.

- 1) Turn the wheel to select PLAY PREROLL.
- 2) Press *{CHANGE}* to change the current setting. Follow the displayed prompts.
- 3) Press *{BACK}* to return to the Setup Menu screen.

#### **g. RECORD PREROLL**

- 1) Turn the wheel to select RECORD PREROLL.
- 2) Press *{CHANGE}* to change the current setting. Follow the displayed prompts.
- 3) Press *{BACK}* to return to the Setup Menu Screen.

# **h. DELETE MODE**

For Automatic Playout Mode only. When DELETE MODE is ON, the playlist element will be deleted from the playlist after it is played out.

- 1) Turn the wheel to select DELETE MODE.
- 2) Press *{CHANGE}* to change the current setting. Follow the displayed prompts.
- 3) Press *{BACK}* to return to Setup Menu Screen.
- 4) If DELETE MODE= ON, turn the wheel to select "Keep \_\_ Elements after playout."
- 5) Press *{CHANGE}* to change the current setting. Follow the displayed prompts. Using the numeric keypad, enter the number of elements to keep after playout.
- 6) Press *{BACK}* to return to the Setup Menu screen.

# **i. NUMBER OF ELMTS**

If "DELETE MODE =ON," enter number of elements to remain in the list after playout. (10 max.)

# **j. AUTOMATIC MODE MANNED/UNMANNED**

For Automatic mode only. In Unmanned mode, Hard Triggered and Follow-Along elements are treated as Hard Triggers and played at the entered Trigger Time. All Manual elements are skipped.

In Manned mode, Hard Triggered elements are played out at their entered Trigger Times, Follow-Along elements play out back to back, and Manual elements require a PLAY key press to playout.

- 1) Turn the wheel to select Automatic mode.
- 2) Press *{CHANGE}* to change current setting. Follow the displayed prompts.
- 3) Press *{BACK}* to return to the Setup Menu screen.

#### **k. AUTOMATIC DURATION**

- 1) Turn wheel to select automatic duration.
- 2) Press *{CHANGE}* to change current settings. Follow display prompts.
	- a) Select *{LIST}*. Clips will play using the list's "Start Time" and "Duration."
	- b) Select *{SERVER}*. Clips will play using the clip length time from the server.
- 3) Press *{BACK}* to return to the Setup Menu screen.

# **l. CLIP ID KEYWORD**

When an element has a clip ID that is in the list of Clip ID keywords, the 3040P will not attempt to load and play such element.

- 1) Turn the wheel to select Clip ID keyword.
- 2) Press *{CHANGE}* to view current list of keywords.
- 3) Press *{EXIT}* to return to Setup Menu. **OR**

Press *{MODIFY}* to change the keyword list.

- a) Following the instructions on the screen, enter up to 10 keywords.
- b) Press *{EXIT}* to return to the Setup Menu screen.

#### **m. ERROR LED ALERT**

When ERROR LED ALERT is set to ON, the 6 LED's above the softkeys will begin to flash when an error occurs. The operator may clear the flashing LEDs by accessing the Error screen (**[SHIFT/ESC] + [MENU]**) and pressing *{LED OFF}.* 

### **n.** *{SERVICE}*

1) *{DEFAULTS}* Reset to factory settings.

**[ENTER]** to accept. **[ESC]** to cancel.

2) *{DEL-LST}* Delete playout list for selected channel.

**[ENTER]** to accept. **[ESC]** to cancel.

3) *{CLEANUP}* Delete all playlists.

**[ENTER]** to accept. **[ESC]** to cancel.

4) *{BACK}* Return to previous menu.

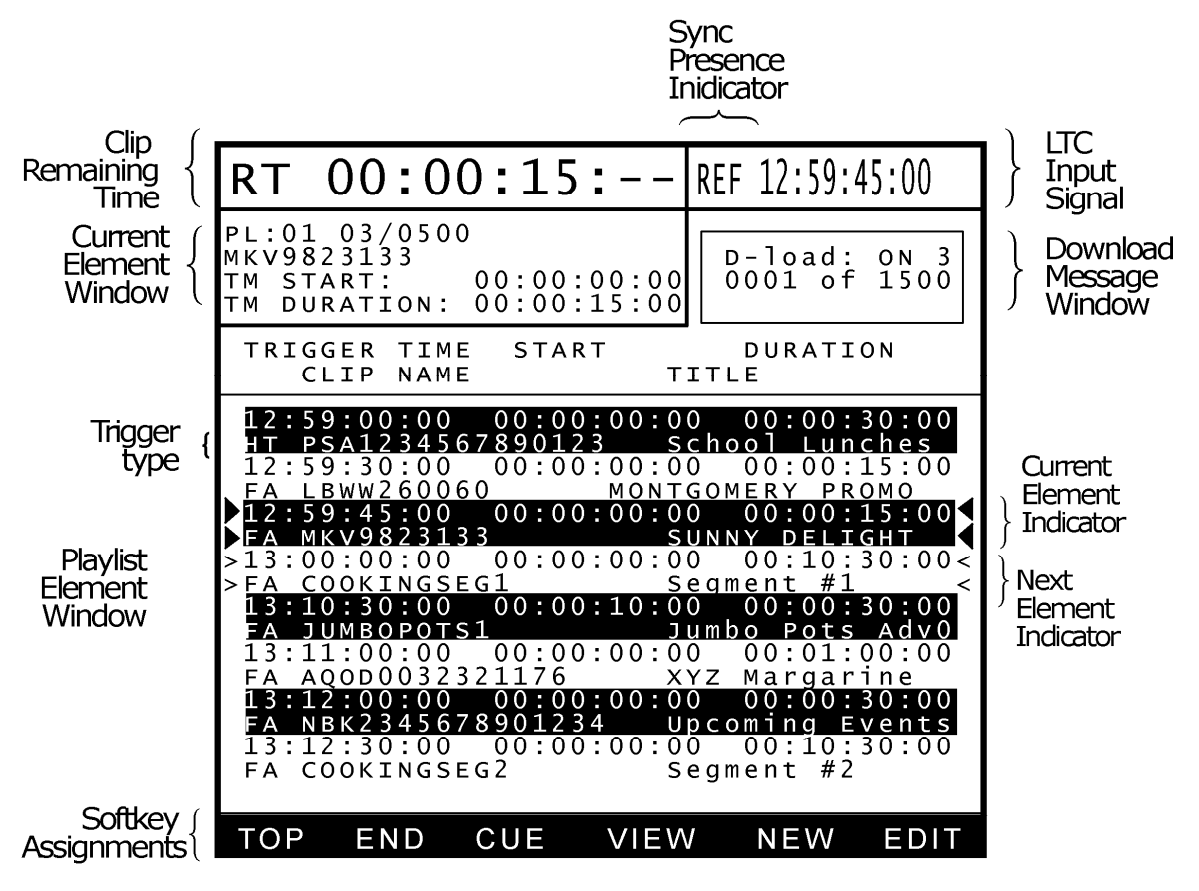

R110306

# **8. 3040P MAIN SCREEN LAYOUT**

The 3040P main screen is made up of 7 individual windows. Refer to Figure 1, 3040P Download Main Screen Layout (Section 7).

### **a. CLIP REMAINING TIME**

This window is located in the upper left-hand corner of the display. During Automatic, Semi-Automatic, and Single Element Playout Modes, this display shows the Remaining Playout Time of the clip. It counts down from the clip duration time to 00:00:00:00, when playout completes.

When Automatic, Semi-Automatic, and Single Element Playout Modes are disabled, this window will show the Elapsed Time of the clip in play, wind, jog, and shuttle modes.

#### **b. SYNC PRESENCE INDICATOR**

This window is located just to the right of the CLIP REMAINING TIME window. It will display a non-flashing "REF" when video reference is connected to REF VIDEO IN connector on the rear of the 3040P. It will display a flashing "REF" when video reference is not detected.

Video reference is required for Semi-Automatic Playout Mode.

### **c. LTC INPUT TIME**

This window is located in the upper right hand corner of the display. It displays the LTC INPUT time, the reference time used during Automatic Playout Mode. If the LTC INPUT signal is disconnected for more than 1 second, the display will show "NO TC INPUT."

LTC is required for Automatic-Playout Mode.

#### **d. CURRENT ELEMENT WINDOW**

This window is located in the upper left hand corner, just below the CLIP REMAINING TIME window. This window displays the Playlist number (PL) for the currently selected channel. PL01 is assigned to VTR1. PL02 is assigned to VTR2. PL03 is assigned to VTR3. PL04 is assigned to VTR4.

This window also displays the total number of elements in the playlist, as well as the number of the element that is currently playing or last played out. The Clip ID, Start Time, and Duration for this element are also shown.

#### **e. DOWNLOAD MESSAGE WINDOW**

This window is located in the upper right-hand corner, just below the LTC INPUT TIME window. All download status messages are displayed here. When a download is in process, the display will show the total number of elements to download as well as the number of elements downloaded.

# **f. SOFTKEY WINDOW**

This window is located on the last row of the display. It shows the currently active functions assigned to the softkeys, which are located just below the display.

### **g. PLAYLIST ELEMENT WINDOW**

This window is located in the middle of the display and shows a maximum of 8 playlist elements. The Trigger Time, Start Time (SOM), Duration, Trigger Type (two-letter abbreviation), Clip Name, and Title fields for each playlist element are displayed.

Also, the window has a closed arrow indicator to indicate the Current Element, which is the currently playing element or the last played element, if playout has completed. It has an open arrow indicator to indicate the Next Element, the next element to playout. These indicators are active during Automatic, Semi-Automatic, and Single Playout Mode.

While in any of these modes, pressing **[NEXT]** or **[LAST]** will activate VIEW Mode.

To view any element in the playlist, press [**NEXT**] or [**LAST**] to step forward or backwards, respectively. Press [**SHIFT**] + [**NEXT**] or [**SHIFT**] + [**LAST**] to move one screenful of elements forward or backward, respectively. Press [**ALT**] + [**NEXT**] or [**ALT**] + [**LAST**] to move 100 elements forward or backward, respectively. In the VIEW Mode, the closed arrow indicator indicates the currently selected playlist element.

Press *{VIEW OFF}* to exit VIEW mode and display the portion of the playlist that is currently playing out.

# **9. PLAYOUT A PLAYLIST**

# **a. AUTOMATIC PLAYOUT/RECORD**

#### **1) PLAYING A LIST**

Under Automatic Playout, the list plays out using element time triggers and the LTC Input time signal.

Hard Trigger elements will begin playout when the LTC Input time matches the element's trigger time. Follow-Along elements will begin playout when the preceding element completes playout. Manual elements will wait for a manual PLAY key press to begin playout. Refer to Section 6i, AUTOMATIC MODE MANNED/UNMANNED, for a description of how Follow-Along and Manual elements are handled.

- a) Confirm that LTC time is visible in the upper right hand corner of the display. If "No LTC Input" is displayed Automatic Playout will not operate. Check your LTC cable connections.
- b) Select channel by pressing VTR key "1", "2", "3", or "4".
- c) In the Setup Menu, set Automatic Mode= Manned or Unmanned. Refer to Section 6g for more information.
- d) In the Setup Menu, set Delete Mode= ON or OFF. If Delete Mode= ON, enter the number of elements to keep after playout. Refer to Section 6h for more information.
- e) If the channel's playlist is empty, download a playlist into this channel (Section 10) or manually enter a playlist using the EDIT functions (Section 12).
- e) Press [**AUTO**] to enable Automatic Playout Mode. The AUTO led will turn on.

The first element in the list with a trigger time just after the current LTC Input time will be the "Next Element." On the display, open arrows will be placed on both sides of this element.

Playout of the list will continue until all elements are played out or playout is stopped.

At anytime, press the [**SHIFT**] + [**AUTO**] key to stop and disable Automatic Playout. The AUTO LED will turn off.

#### **2) RECORDING A LIST**

- a) Select Input Louth Port in the Menu.
- b) Follow the same steps as in the previous section to record clips at their trigger times.
- **NOTE**: 1) There should be at least 5 seconds interval between the elements so they don't get down-cut.
	- 2) The elements should be of record type or they will be skipped.

#### **b. SEMI-AUTOMATIC PLAYOUT**

Semi-automatic Playout mode is back to back playout of Hard Trigger and Follow Along playlist elements. The LTC Input signal is not used.

Playout begins at the currently selected element. When this element completes playout, the next element in the list is automatically played out. This process continues until a BREAK or UNKNOWN element type is reached, or the end of the playlist is reached.

- 1) Confirm that Reference Video is connected to the REF VID IN connector on the rear of the 3040P/DLO. The REF indicator, on the display, to the right of the LTC Input time, will be on and NOT flashing. If the REF indicator is flashing, reference video is missing. Semi-Automatic Playout will not operate.
- 2) Select channel by pressing VTR key "1", "2", "3", or "4".
- 3) In the Setup Menu, set Delete Mode= ON or OFF. If Delete Mode= ON, enter the number of elements to keep after playout. Refer to Section 6h for more information.
- 4) If the channel's playlist is empty, download a playlist into this channel (Section 10) or manually enter a playlist using the EDIT functions (Section 12).
- 5) Use the [**TOP**], [**NEXT**], [**LAST**], [**SHIFT**] + [**NEXT**], [**SHIFT**] + [**LAST**],  $[ALT] + [NEXT]$ , or  $[ALT] + [LAST]$  keys to select the first element to playout.
- 6) Press [**SEMI AUTO**] to enable this playout mode. The SEMI AUTO LED will turn on.
- 7) Press [**PLAY**] to begin playout.

At anytime, press [**STOP**] to terminate playout.

At anytime, press [**SHIFT**] + [**SEMI AUTO**] to disable Semi-Automatic Playout Mode. The SEMI AUTO LED will turn off.

### **c. SINGLE ELEMENT PLAYOUT/RECORD**

#### **1) PLAYING A SINGLE ELEMENT**

Single Element Playout plays out only one element at a time. When the end of the element is reached, play out stops and the next element in the list is cued.

- a) Confirm that Reference Video is connected to the REF VID IN connector on the rear of the 3040P/DLO. The REF indicator, on the display, to the right of the LTC Input time, will be on and NOT flashing. If the REF indicator is flashing, reference video is missing. Single Element Playout will not operate.
- b) Select channel by pressing VTR key "1", "2", "3", or "4".
- c) In the Setup Menu, set Delete Mode= ON or OFF. If Delete Mode= ON, enter the number of elements to keep after playout. Refer to Section 6f for more information.
- d) If the channel's playlist is empty, download a playlist into this channel (Section 10) or manually enter a playlist using the EDIT functions (Section 12).
- e) Use the [**NEXT**], [**LAST**], [**SHIFT**] + [**NEXT**], [**SHIFT**] + [**LAST**], [**ALT**] + [**NEXT**], and [**ALT**] + [**LAST**] keys to select the playlist element to play.
- f) Press [**SINGLE**] to enable this playout mode. The SINGLE LED will turn on.
- g) Press [**PLAY**] to begin playout.

At anytime, press [**STOP**] to terminate playout.

At anytime, press [**SHIFT**] + [**SINGLE**] to disable Single Playout Mode. The SINGLE LED will turn off.

#### **2) RECORDING A SINGLE ELEMENT**

- a) Select an Input Louth Port in the setup menu.
- b) Follow steps a-f in the previous section to enable Single Playout Mode. Element's trigger type has to be record type.
- c) Press [**REC**] to start recording the highlighted element.

# **10. DOWNLOADING A PLAYLIST INTO THE 3040P**

Playlist downloads may occur at any time, whether or not a playlist is playing out. The downloaded playlist is appended to the end of the currently loaded playlist.

If the playlist in the 3040P is empty, Automated Playout Mode may be enabled after the first element in the playlist file is downloaded into the 3040P.

Each channel will support a playlist containing up to 2000 elements. If the currently available space in the playlist is less than the number of elements in the download file, the download process will abort and an error message will be displayed in the download message box on the 3040P's display.

All downloads into the 3040P/DLO must be initiated from the 3040P Download Utility application on the PC.

- a. Launch the 3040P Download Utility application if it is not already running.
- b. Select a Serial Port to use for communication with the 3040P. Using a mouse, click on "LTP serial Port" option, then select a Com port from a drop-down list.
- c. Using a mouse, click on the START DOWNLOAD button.
- d. Using a mouse, click on one of the "Channel #" buttons. Select the channel you wish to download the list into.
- e. The "Select a File to Download" dialog box will be displayed. Using the mouse, click on the file that you wish to download. The file name will be highlighted.
- f. Using the mouse, click on the OPEN button. The download process will begin.

On the 3040P, the Download message box will show:

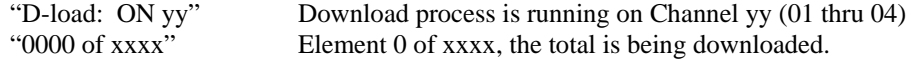

g. Allow the download to proceed until completion. To abort download prior to completion, press [**SHIFT**] + [**DOWNLOAD**] on the 3040P.

# **11. PLAYLIST VIEW MODES**

To view any element of the playlist in the Playlist Element Window:

Press *{VIEW}* soft key. If unit is in any play mode, press the **[NEXT**] or **[LAST]** key to enter VIEW mode. Press [**NEXT**] to step forward through the playlist. Press [**LAST**] to step backwards through the playlist. Press [**SHIFT**] + [**NEXT**] to move forward one screenful of elements. Press [**SHIFT**] + [**LAST**] to move backward one screenful of elements. Press [**ALT**] + [**NEXT**] to move forward 100 elements. Press [**ALT**] + [**LAST**] to move backward 100 elements.

If Automatic, Semi-Automatic, or Single Playout Mode is selected and the list is playing out, the Playlist Element Window will display the selected part of the playlist without affecting playout of the playlist.

Press *{VIEW OFF}* softkey to exit VIEW mode and display the portion of the playlist that is currently playing out.

If Automatic, Semi-Automatic, and Single Playout Mode are NOT selected, the currently selected playlist element in the Playlist Element Window will be automatically loaded on the channel for playout using the basic transport control keys.

# **12. EDITING A PLAYLIST**

# **a. DELETE ELEMENT(S) FROM THE LIST**

- 1) Press [**ALT**] + [**DEL**].
- 2) On the display, a prompt will ask you to select an element(s) to delete.

Press [**1**] key to delete the selected element. The display will show the content of an element you've chosen to delete. Press [**ENTER**] to delete or [**ESC**] to cancel. **OR** 

Press [**2**] key to delete all elements after highlighted element. The display will show "Delete all elements after XXXX." Where XXXX – selected element number. Press [**ENTER**] to delete, or [**ESC**] to cancel. **OR**

Press [**3**] key to delete all elements before the highlighted element. (Only available when the list is not playing.) The display will show "Delete all elements before XXXX." Where XXXX – selected element. Press [**ENTER**] to delete, [**ESC**] to cancel.

### **b. EDIT AN EXISTING ELEMENT**

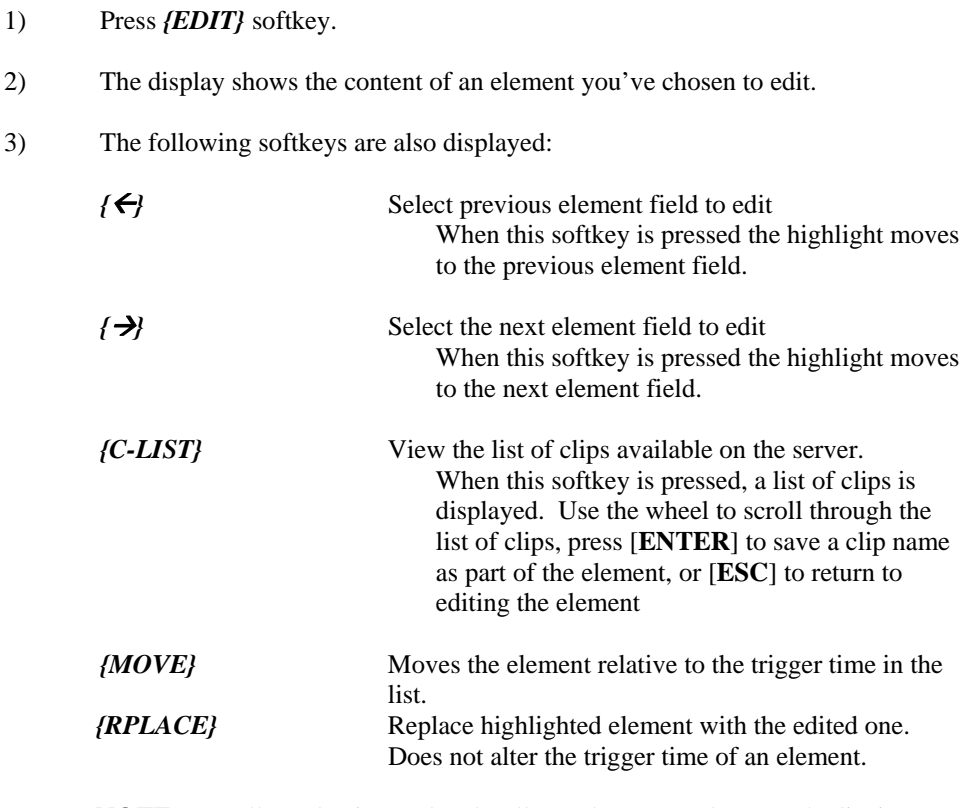

**NOTE**: For all Hard Triggered and Follow-Along type elements the list is automatically sorted by Trigger Time.

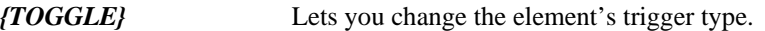

4) Using numeric keyboard on the 3040P or PC keyboard, edit all parts of an element, then press one of the softkeys to replace the element in the list, or to move the element to the highlighted position.

Press [**ESC**] at any time to exit Edit.

### **c. ADD A NEW ELEMENT TO THE LIST**

#### 1) Press *{NEW}* softkey.

- 2) The display will prompt you to enter data for a new element.
- 3) The new element trigger type defaults to Follow Along if output port, or Follow Along Record if input port.
- 4) The 3040P/DLO will automatically calculate the trigger time of the element, based on the last element's trigger time and duration.
- 5) Once the clip name has been entered, the 3040 will get the clip duration from the server. If there is no communication between 3040P/DLO and server **OR** if the clip does not exist, then the duration will default to 30 secs.
- 6) The following softkeys are also displayed:

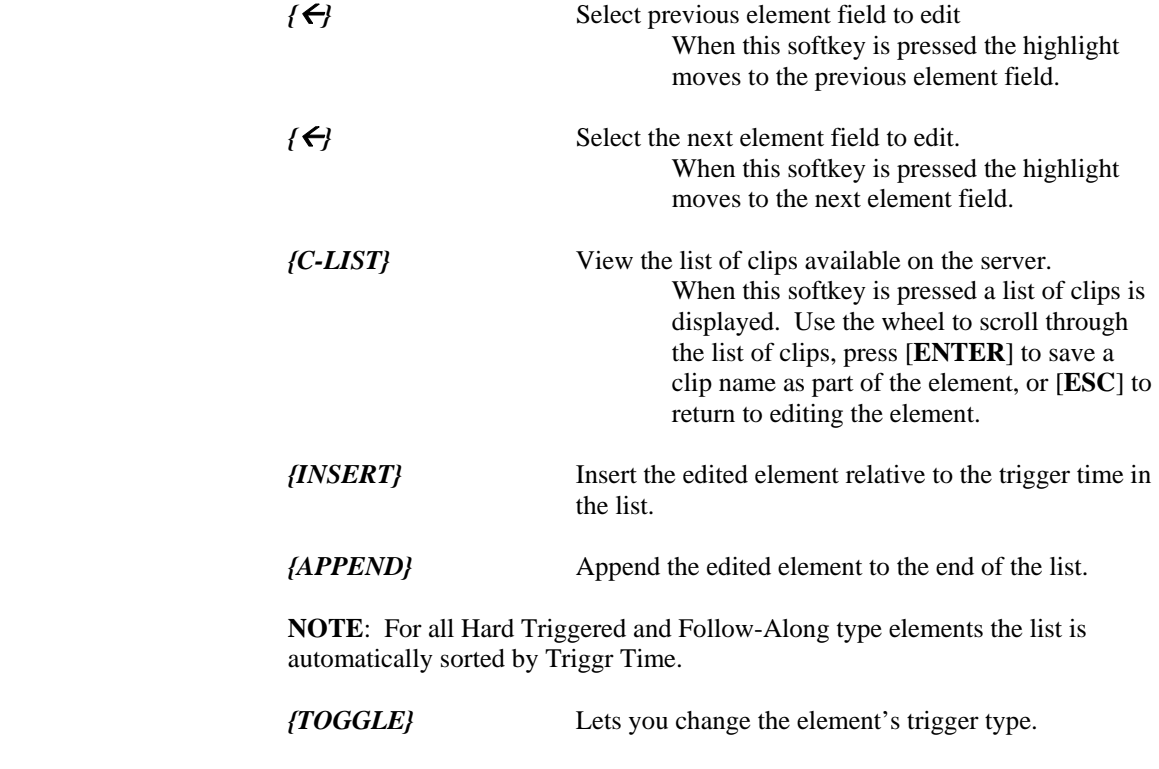

7) Using the numeric keyboard on the 3040P or PC keyboard, edit all parts of an element, then press one of the softkeys to Replace the element in the list, Insert or Append the element.

Press [**ESC**] at any time to exit Edit.

# **13. PLAYLIST VALIDATION**

# **a. START VALIDATING A PLAYLIST**

To start validating a playlist, simply press [**VALIDATE**]. A prompt on the display will instruct you to enter "1" or "2".

#### PRESS "1" KEY TO VALIDATE ALL UNPLAYED ELEMENTS

This option will validate all elements that have not been played out by the server.

#### **OR**

#### PRESS "2" KEY TO VALIDATE A NUMBER OF ELEMENTS STARTING FROM THE CURRENT SELECTED ELEMENT

This option will validate the number of elements you enter beginning with the element currently selected by the arrows.

Press [**ESC**] to exit without validating.

Once playlist validation has begun, a validate message text will show the validate progress.

While validating a playlist, you are not allowed to go into the Menu nor are you allowed to use the [**JOG**] or [**SHUTTLE**] keys. However, you are allowed to play, rewind, fast forward, and stop a clip. You are also allowed to start and stop playing a playlist.

### **b. STOP VALIDATING A PLAYLIST**

To stop the validating process, simply press [**SHIFT**] + [**VALIDATE**]. When the validate ends, the validate window will clear itself.

# **c. PLAYLIST VALIDATION DETECTS THE FOLLOWING PROBLEMS WITH AN ELEMENT**

- $\checkmark$  Clip name: When the name of the clip does not exist in the video server.
- $\checkmark$  Clip Long: When the clip on the server is five frames or more longer than the one registered in the 3040P.
- $\checkmark$  Clip Short: When the clip on the server is five frames or more shorter than the one registered in the 3040P.
- $\checkmark$  Clip Empty: When the duration of the clip in the 3040P is zero frames.
- $\checkmark$  Clip Overlap: When the duration of a clip is so long that it overlaps the next clip to play.

When the clip duration is undefined, the 3040P will copy the duration from the server into the element.

Since a small portion of the display is used to display an error, when there are two or more errors, only one will be shown. It is recommended that once the clip is in error the user verify the other aspects (i.e. trigger time, clip name, etc.) of the clip.

When the 3040PL displays "Many Errors," it means that the clip has a problem with the clip name and also with one of its times (i.e. trigger time and/or duration).

# **14. SEARCH BY TRIGGER TIME**

- a. Press [**SEARCH**].
- b. The window is displayed that prompts you to enter the trigger time to search by.
- c. Enter the triger time using a numeric keypad.
- d. Press [**ENTER**] to search for the element with the entered trigger time.
- e. The Element with the entered trigger time becomes the Current Element. If the exact time is not found, the list is positioned to the element with the closest time after the entered time.

# **15. GANG SETUP**

- a. Press [**GANG**] key.
- b. The Window appears prompting to select Channels to add to / clear from gang.
- c. Press [**VTR1**] thru [**VTR4**] keys to add the VTR to the gang or clear it from gang.
- d. Press [**ESC**] when done.

When VTRs are ganged, all transport functions apply to all ganged VTRs.

# **16. VTR CONTROL**

 Channels 5 and 6 of the 3040P-DLO-L may be used for basic Transport control of Tape Machines. To control a VTR from Channel 5 (6):

- a. Plug 9-pin standard cable into VTR's "Remote" connector and into VTR 5 (VTR 6) connector on the back of the 3040.
- b. Press VTR [**5**] (or VTR [**6**]) key.
- c. Use [**PLAY**], [**STOP**], [**REW**], [**FWD**], [**JOG**], [**SHUTTLE**] keys for transport control of a VTR.
- d. Use [**RECUE**] key to enter time to search to.
- e. Use *{TC/TM}* softkey to toggle between TC and TM time modes.

# **17. OPTIONS**

# **The 3040P/DLO ASRUN Tool**

#### Overview:

The 3040P/DLO ASRUN Tool is used to upload a text file (CSV format) to a PC (computer). Once the file has been uploaded to the PC the information is no longer available from the 3040P/DLO. The file contains information about the clips that have played-out from the server that is connected to the 3040P/DLO. The system is set to upload a list from each channel, therefore there are four "Asrun" files. There is no action required on the 3040P/DLO to initiate the "Asrun" upload.

Refer to the connection diagram to connect the 3040P/DLO to the PC.

#### Asrun File format:

Element number, Trigger type, Clip ID, Title, SOM (Time Code), scheduled time (Time of day), Actual time, Scheduled duration, Actual Duration, Status.

#### Status:

- 1. 'G' = GOOD; Element PLAYED OUT properly, received play status from server.
- 2. 'S' = SHORT; Playout duration of the element was SHORT.
- 3. 'A' = ABORTED; Playout for this element was stopped by user.
- 4. 'F' = FAIL; Element DID NOT PLAY OUT or did not get play status from server.

Using the 3040P/DLO ASRUN Tool:

- 1. From the "Com Port" dropdown menu at the top of the screen, select a COM port. Ensure that the 3040P/DLO controller is connected to the selected port.
- 2. Click the "UPLOAD LIST" button to begin the upload process.
- 3. Select an upload channel (1, 2, 3, or 4) from the popup window.
- 4. Enter a file name using the popup Save As dialog to save the uploaded data. This is the only chance to save the file as the data is no longer available from the 3040P/DLO.
- 5. The upload status will appear on the PC screen and in the status box on the 3040P/DLO.
- 6. Click the "VIEW LIST" button to view the list you uploaded (OPTIONAL).
- 7. You may upload a new file for each of the other channels.. OR.
- 8. Click the "Exit" button to exit the program.

# 3040P/DLO Asrun Tool software installation.

#### Rev 013106

- 1. Insert the supplied CD-ROM into the cd-rom reader in the computer that will be used to run the "3040P/DLO Upload Utility" program.
- 2. The installation will start automatically if the auto-run feature in "Windows" has been set. If the program does not start by itself double click on the SETUP.EXE file in the CD-ROM directory.
- 3. At the "Welcome to the 3040P-DLO UPLOADLOADER TOOL ASRUN SETUP WIZARD" Screen, click on NEXT
- 4. At the "Select Destination Folder" screen, click on NEXT to install into the default directory (recommended). Click on the BROWSE button to install into a directory other than the default directory.
- 5. At the "Select Start Menu Folder" screen, click on NEXT to select the default name (recommended). Click on the BROWSE button to select a name other than the default name.
- 6. At the "Ready to install the application" screen, click on INSTALL to continue the installation. Click on cancel to abort the installation procedure.
- 7. At the "Completing the 3040P-DLO Uploader Tool Asrun Setup Wizard" screen, click on FINISH to complete the installation procedure.
- 8. The installation is now complete. You do not need to restart your computer before using the "3040P/DLO Upload Utility" program. The default location is C:\PROGRAMS\DNFControls\3040P/DLO Uploader Tool Asrun.

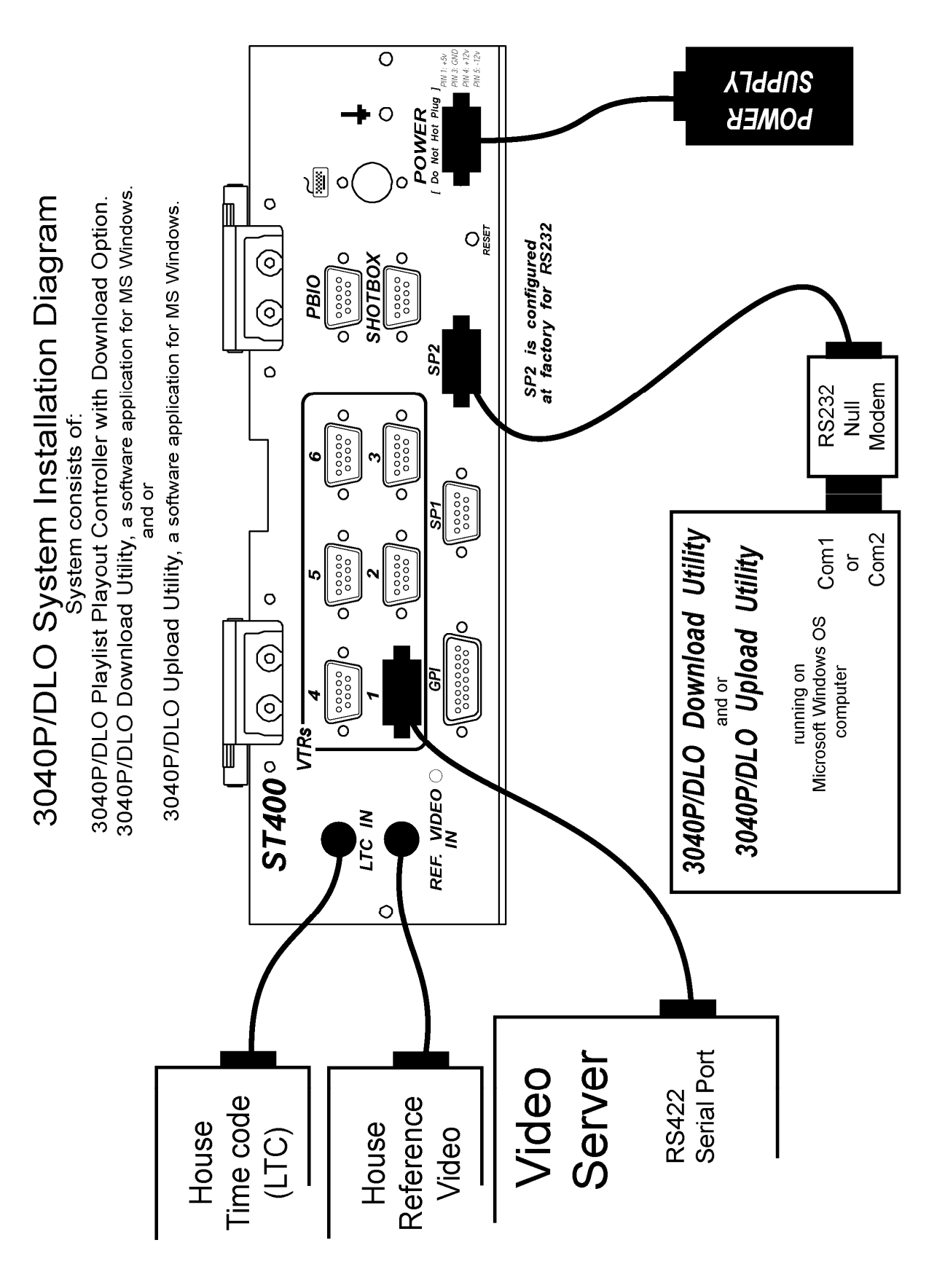

**Rev 020706** 

# 18. FUNCTION TABLE

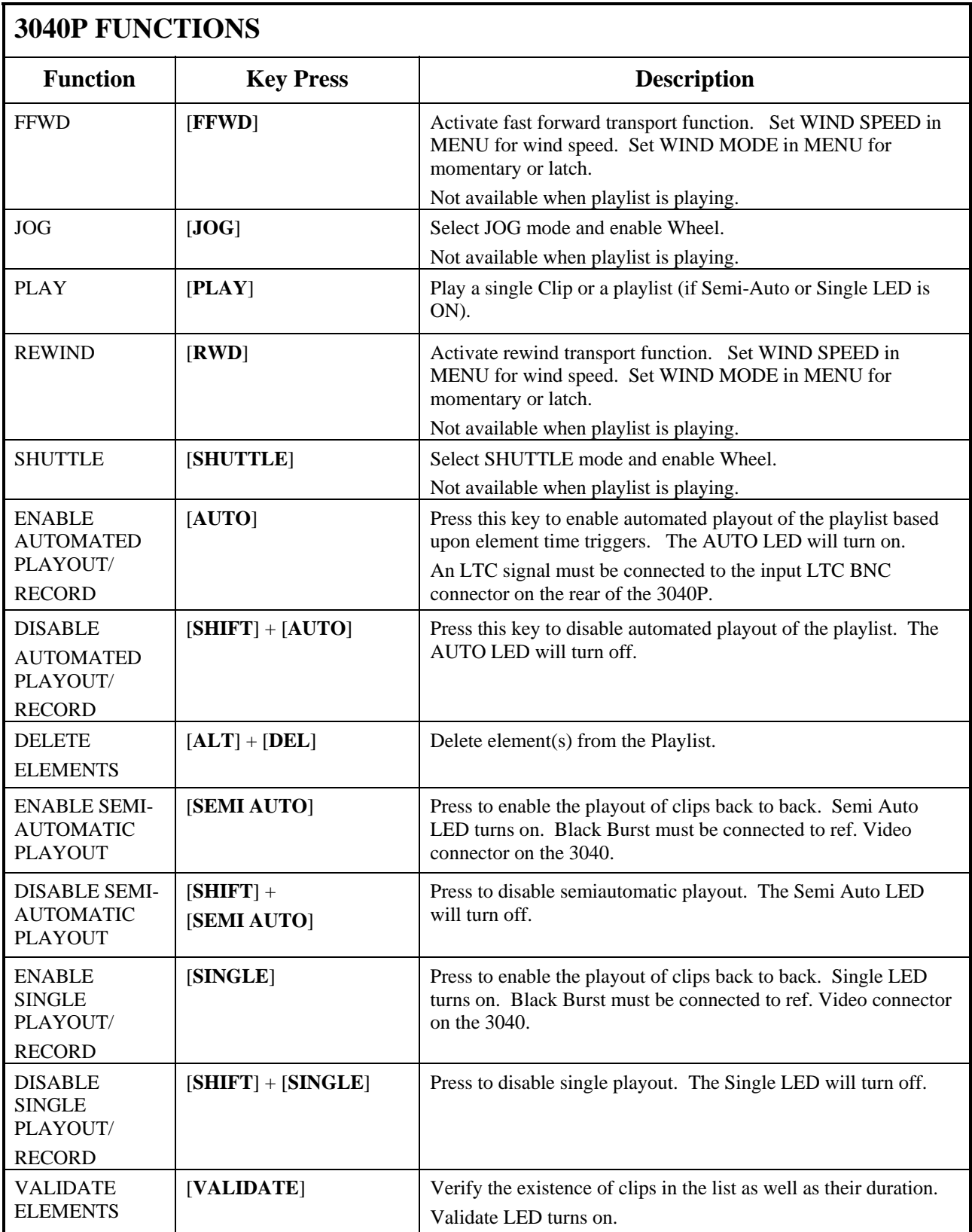

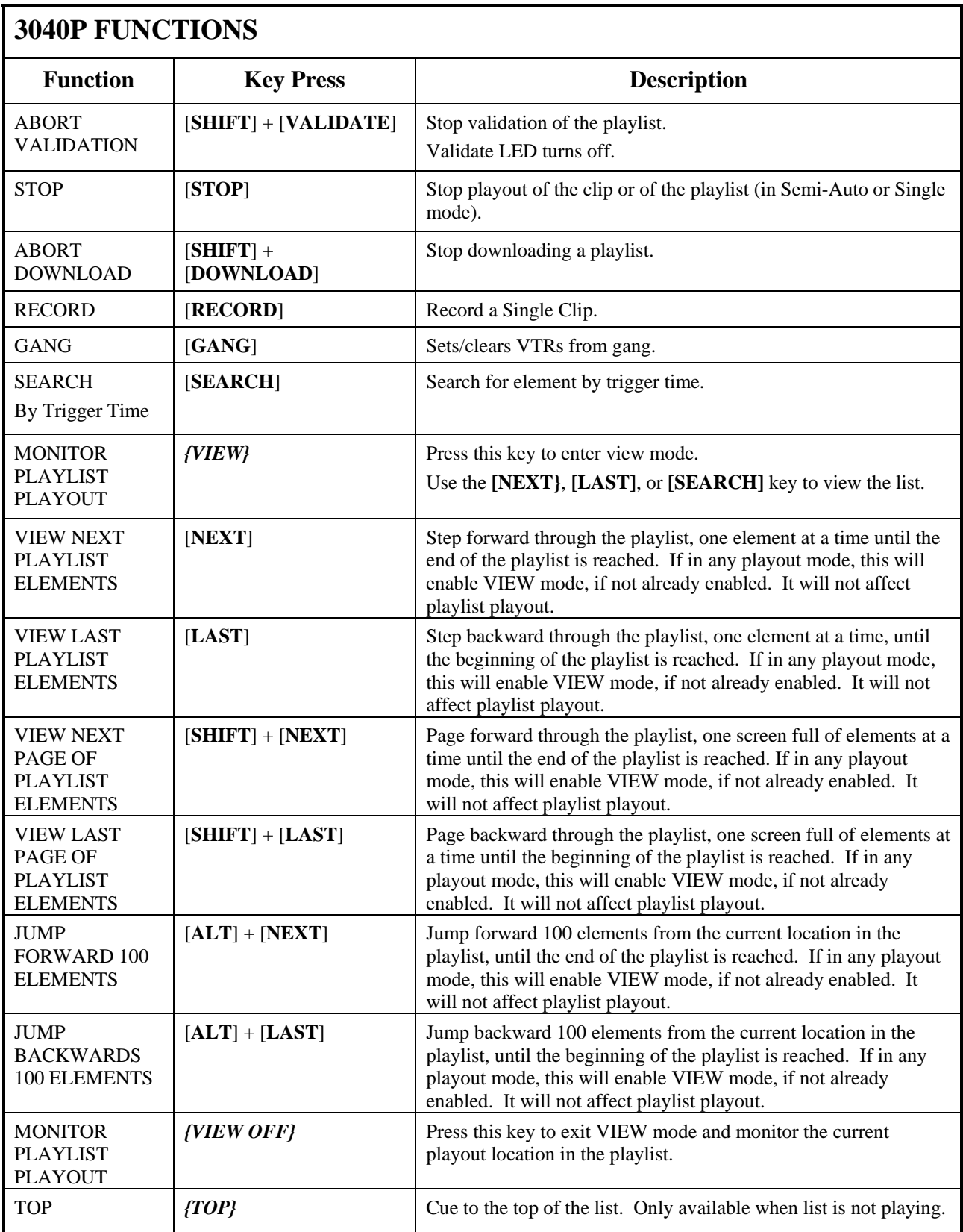

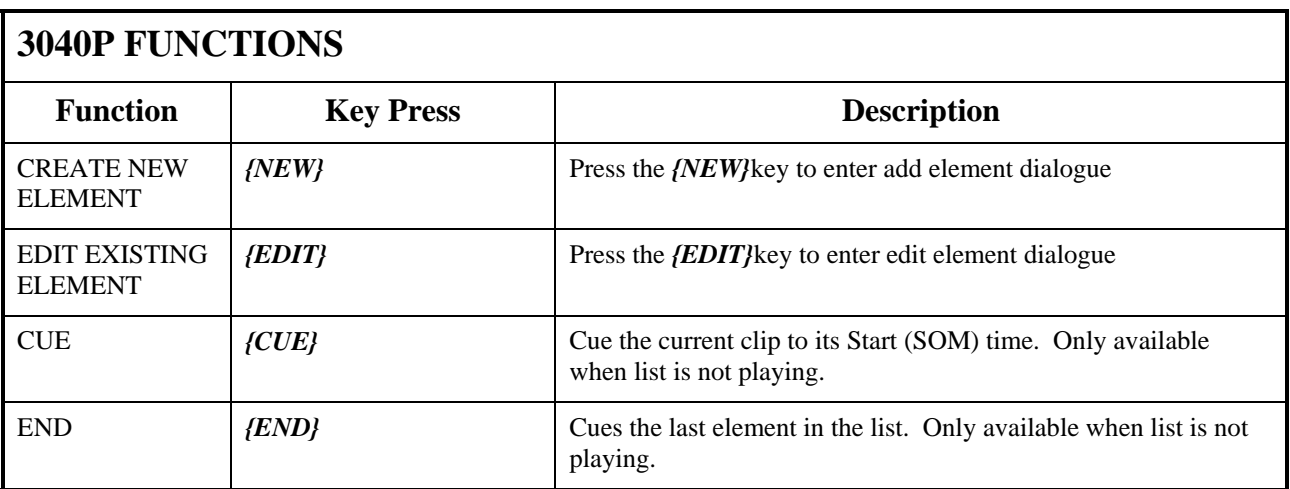

# **19. SPECIFICATIONS**

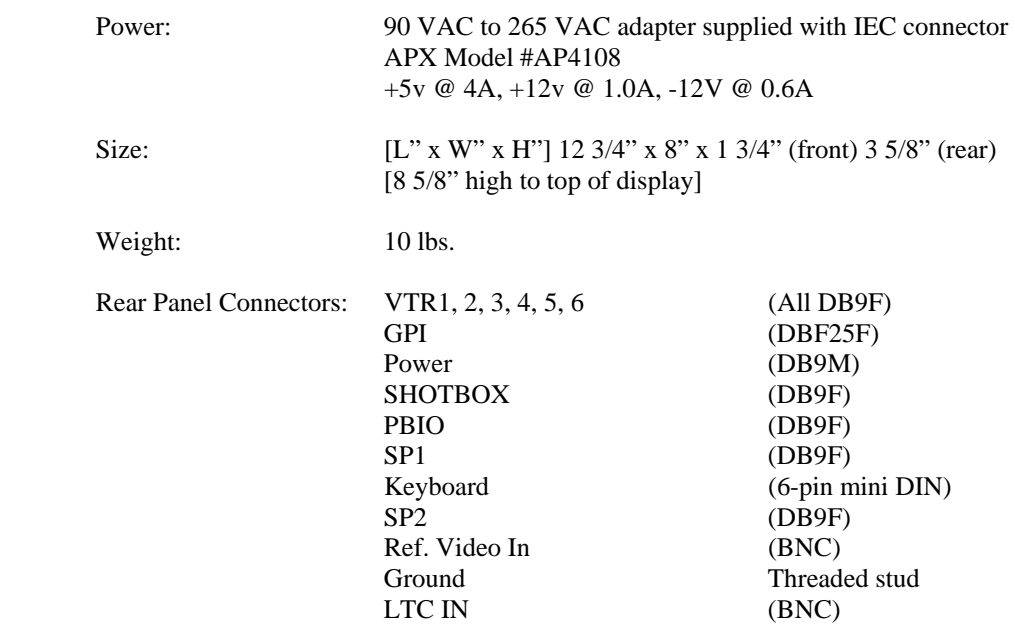

Display: Easy to read, back-lit LCD display

Jog/Shuttle Wheel: With mechanical detents

# **RS422 SERIAL CONNECTOR**

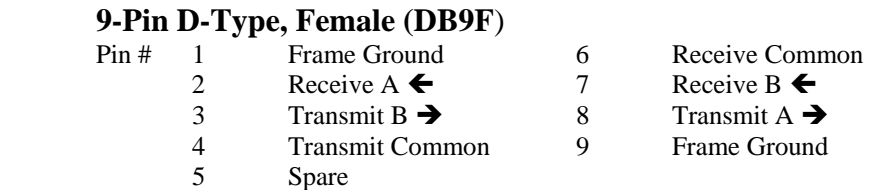

# **POWER CONNECTOR**

# **9-Pin D-Type, Female (DB9M)**<br>Pin # 1 +5v DC

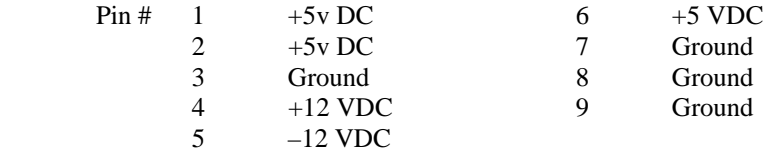

#### **SP2 CONNECTOR, RS232 PINOUT**

NOTE: Do not use pins 7 or 8. These pins are used for internal functions.

# **9-Pin D-Type, Female**<br>Pin # 1 Do not use

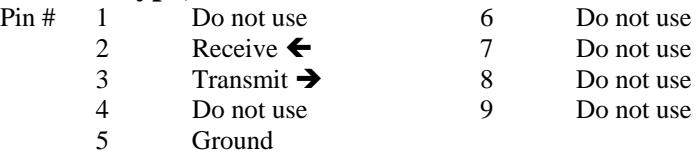

# **GPI IN/OUT CONNECTOR**

#### **26-Pin D-Type, Female (DB26F)**

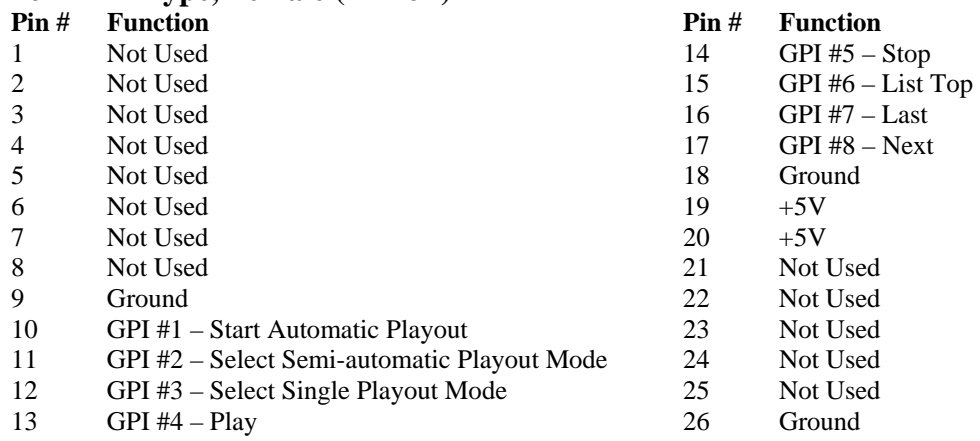

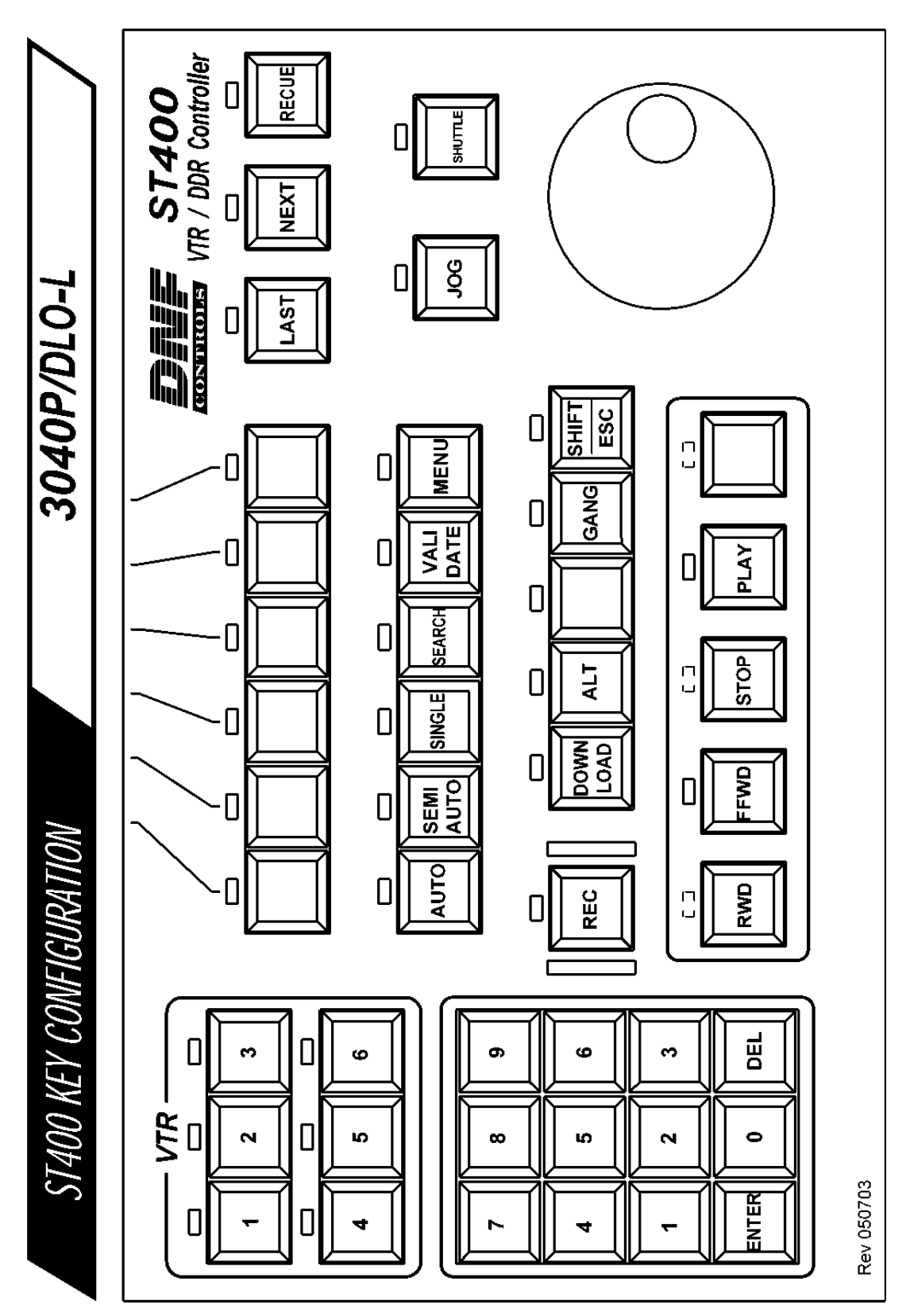

# **21. DNF CONTROLS LIMITED WARRANTY**

DNF Controls warrants its product to be free from defects in material and workmanship for a period of one (1) year from the date of sale to the original purchaser from DNF Controls.

In order to enforce the rights under this warranty, the customer must first contact DNF's Customer Support Department to afford the opportunity of identifying and fixing the problem without sending the unit in for repair. If DNF's Customer Support Department cannot fix the problem, the customer will be issued a Returned Merchandise Authorization number (RMA). The customer will then ship the defective product prepaid to DNF Controls with the RMA number clearly indicated on the customer's shipping document. The merchandise is to be shipped to:

DNF Controls 12843 Foothill Blvd., Suite C Sylmar, CA 91342 **USA** 

Failure to obtain a proper RMA number prior to returning the product may result in the return not being accepted, or in a charge for the required repair.

DNF Controls, at its option, will repair or replace the defective unit. DNF Controls will return the unit prepaid to the customer. The method of shipment is at the discretion of DNF Controls, principally UPS Ground for shipments within the United States of America. Shipments to international customers will be sent via air. Should a customer require the product to be returned in a more expeditious manner, the return shipment will be billed to their freight account.

This warranty will be considered null and void if accident, misuse, abuse, improper line voltage, fire, water, lightning or other acts of God damaged the product. All repair parts are to be supplied by DNF Controls, either directly or through its authorized dealer network. Similarly, any repair work not performed by either DNF Controls or its authorized dealer may void the warranty.

After the warranty period has expired, DNF Controls offers repair services at prices listed in the DNF Controls Price List. DNF Controls reserves the right to refuse repair of any unit outside the warranty period that is deemed non-repairable.

DNF Controls shall not be liable for direct, indirect, incidental, consequential or other types of damage resulting from the use of the product.

# # #